## 高等学校等就学支援金オンライン申請システム e-Shien 申請者向け利用マニュアル

③ 継続届出編

毎年7月頃に、「継続意向登録」「収入状況届出」を行うための専用マニュアルです。

2022年6月 文部科学省

# 目次

 このマニュアルでは、高等学校等就学支援金(以下、就学支援金)に 関する手続を、生徒がe-Shienで行うための手順について説明します。

マニュアルは次の4つに分かれており、本書は**「③継続届出編」**です。

- ① 共通編
	- ・・・e-Shienの概要や操作方法を説明します。
- ② 新規申請編
	- ・・・「意向登録」「受給資格認定申請」について説明します。 入学・転入時や、新たに就学支援金の申請を行う際に参照してください。
- ③ 継続届出編
	- ・・・「継続意向登録」「収入状況届出」について説明します。 毎年7月頃、就学支援金の継続に関する手続を行う際に参照してください。
- ④ 変更手続編
	- ・・・「保護者等情報変更届出」「支給再開申出」について説明します。 保護者に変更があった際や、復学により就学支援金の受給を再開する際 に参照してください。
- 本書(③継続届出編)の内容は、以下のとおりです。

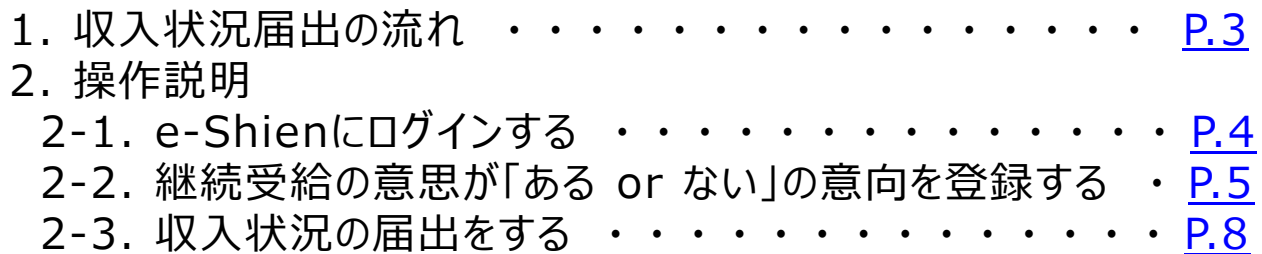

※本文中の画面表示は、令和4年6月現在のものです。

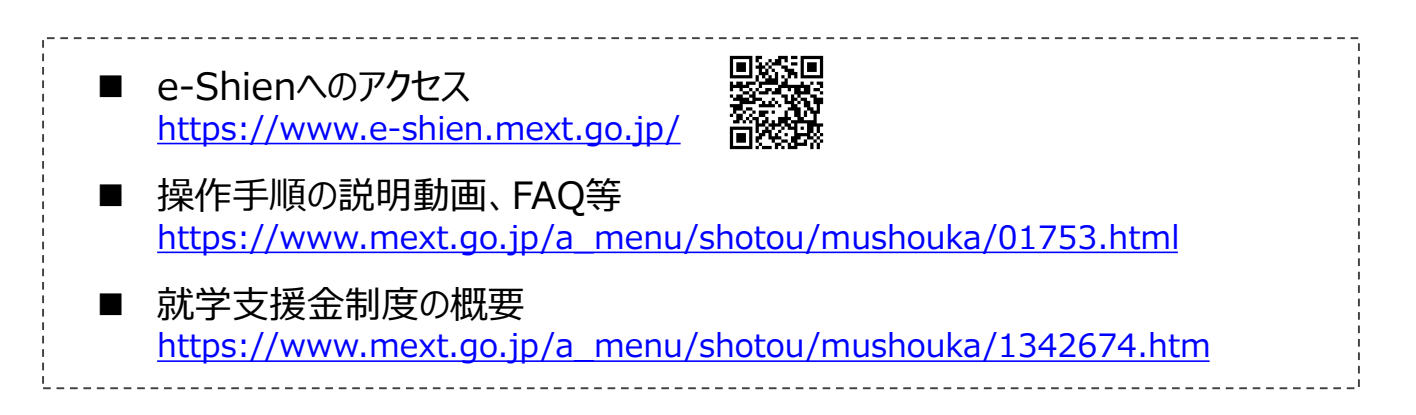

# <span id="page-2-0"></span>1. 収入状況届出の流れ

e-Shienを利用した収入状況届出の主な流れは以下となります。 (①共通編マニュアルの4ページと同じ記載です。)

### **収入状況の届出(毎年7月頃)**

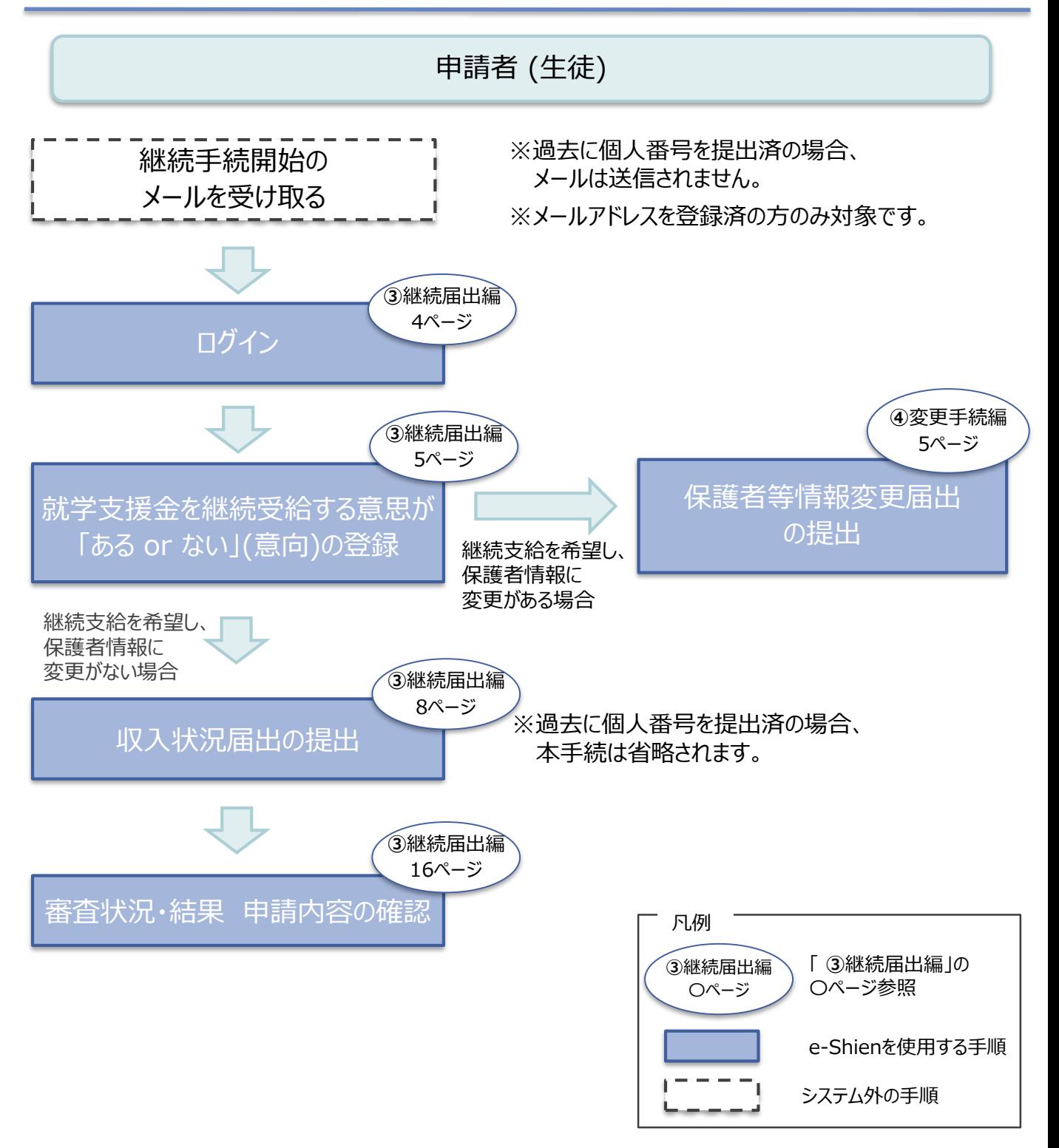

## <span id="page-3-0"></span>2. 操作説明 2-1. e-Shienにログインする

e-Shienを使用するために、システムへログインします。 ログインは、パソコン、スマートフォンから以下のURLを入力してアクセスします。以下のQRコードを読み取っ unity<br>Lister てもアクセスできます。

また<br>回答

https://www.e-shien.mext.go.jp/

### 1. ログイン画面

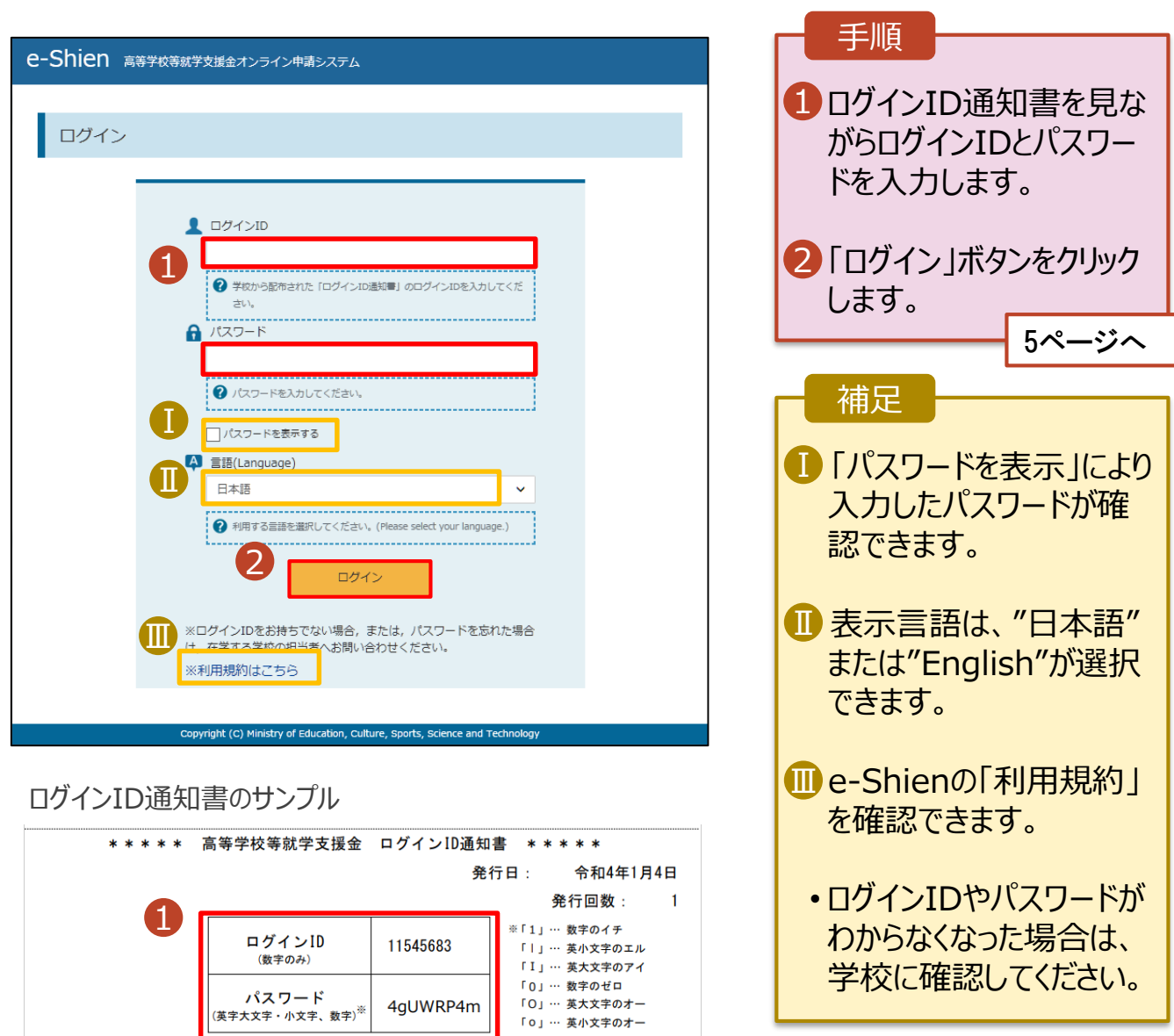

「ロ」… 英小文字のオー

■これらの情報は高等学校等試業会の申請にあたって、<br>- 高等学校等就学支援金オンライン申請システムを利用する際に必要となります。<br>■当該システムを利用する前に、システムのログイン画面または文部共学省のホームページに掲載されている<br>- 利用規約を確認してください。なお、当該システムを利用した場合、利用規約に同意したものとみなされます。<br>- 利用規約を確認してください。なお、当該システムを利用した場合、利用規約に同意したものとみなされます

### <span id="page-4-0"></span>2. 操作説明

## 2-2. 継続受給の意思が 「ある or ない」 の意向を登録する

最初に、受給を継続する意思が「ある or ない」(継続意向) を登録します。

学校から継続意向の再登録を依頼された場合や、継続意向内容を誤った場合に再登録をする場合も、 同様の手順で行います。

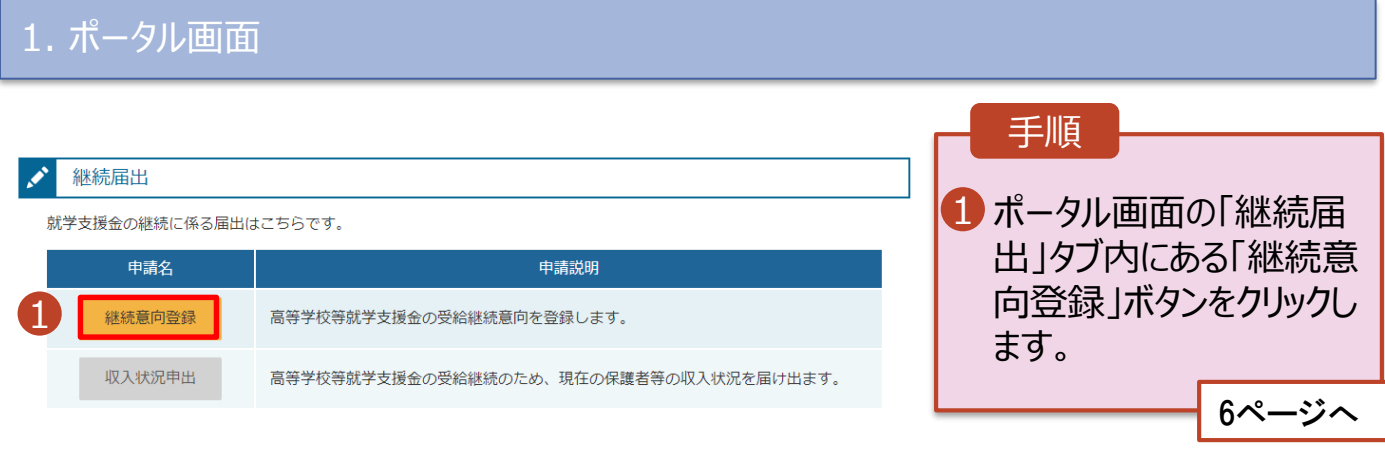

### 2. 操作説明

## 2-2. 継続受給の意思が 「ある or ない」 の意向を登録する

2. 継続意向登録画面

手順 継続意向登録 1 内容を確認し、チェックしま 3 す。 継続意向登録 継続意向確認 登録完了 2 支給の継続を希望するか 申請意向登録 入力内容確認 どうかを選択します。 確認事項 • 就学支援金の**支給の継続を** 以下の内容を確認の上、チェックをつけてください。 1 **希望する**場合  $\blacktriangledown$ 高等学校等就学支援金は、高校等の授業料に対する国からの支援であり、返済不要です。 上部:希望します。  $\blacktriangledown$ 高等学校等就学支援金の申請を行わない場合は, 就学支援金は受給できず, 授業料を全額納付する必要がありま • 保護者等の所得制限基準 (世帯年収約910万円 ※)を超えている場合 継続意向確認 • 上記のほかの理由により支給 どちらかを選択してください。「必須 2 を希望しない場合 下部:受給権を放棄 現在認定されており、引き続き高等学校等就学支援金の支給を受けたいと考えています。  $\bullet$ します。 ? 支給対象者には支給決定通知、所得制限対象者には資格消滅通知が送付されます。 3 保護者等の変更有無を  $\bigcirc$ 受給権を放棄します。 選択します。 . . . . . . . . . . . . . . . . . . . . ? 資格消滅通知が送付されます。 • 再婚等により**保護者等の変 更がある**場合 保護者等情報の変更について • 保護者等の**課税地、収入状** 前回の申請時から保護者等に変動(離婚,死別,養子縁組等)はありますか。 必須 **況提出方法、生活扶助の受** 3 **給有無等に変更がある**場合  $\bullet$ あります。 ■ 上部: あります。 2 以下のいずれかに該当する場合です。 ・保護者等の変動 (追加・削除) が生じる場合 • **変更がない**場合 ・保護者等の課税地、収入状況提出方法等の情報を変更する場合 過去の申請内容は,ポータル画面の「認定状況」の詳細から確認してください。 ■下部:ありません。 ○ ありません。 4「入力内容確認」ボタンを ? 保護者等の変動(追加・削除),課税地,収入状況提出方法等のいずれも変更がない場合です。 クリックします。 電話番号又はメールアドレスのみの変更の場合、こちらを選択してください。 4 ※世帯構成によっては異なる場合が マイページに戻る 入力内容確認 あります。 7ページへ

## 2. 操作説明

## 2-2. 継続受給の意思が 「ある or ない」 の意向を登録する

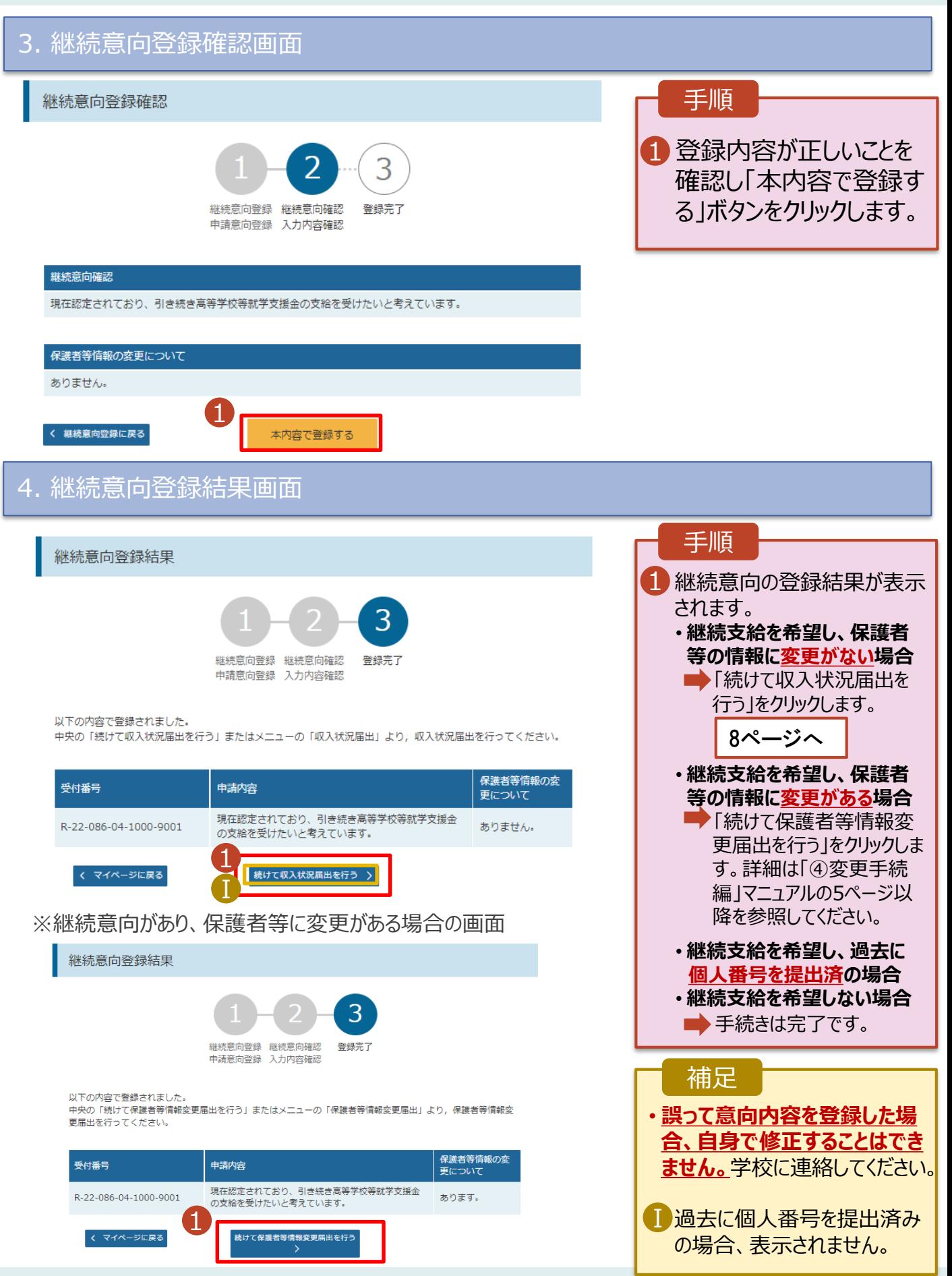

<span id="page-7-0"></span>収入状況の届出を行います。

ただし、過去に個人番号を提出済の場合、本手続は不要です。必要に応じて16ページを参照し、審査状 況、審査結果、申請内容を確認してください。

届出には、生徒本人の情報、保護者等情報、収入状況の登録が必要となります。(8~15ページで、各 情報の登録方法を説明します。)

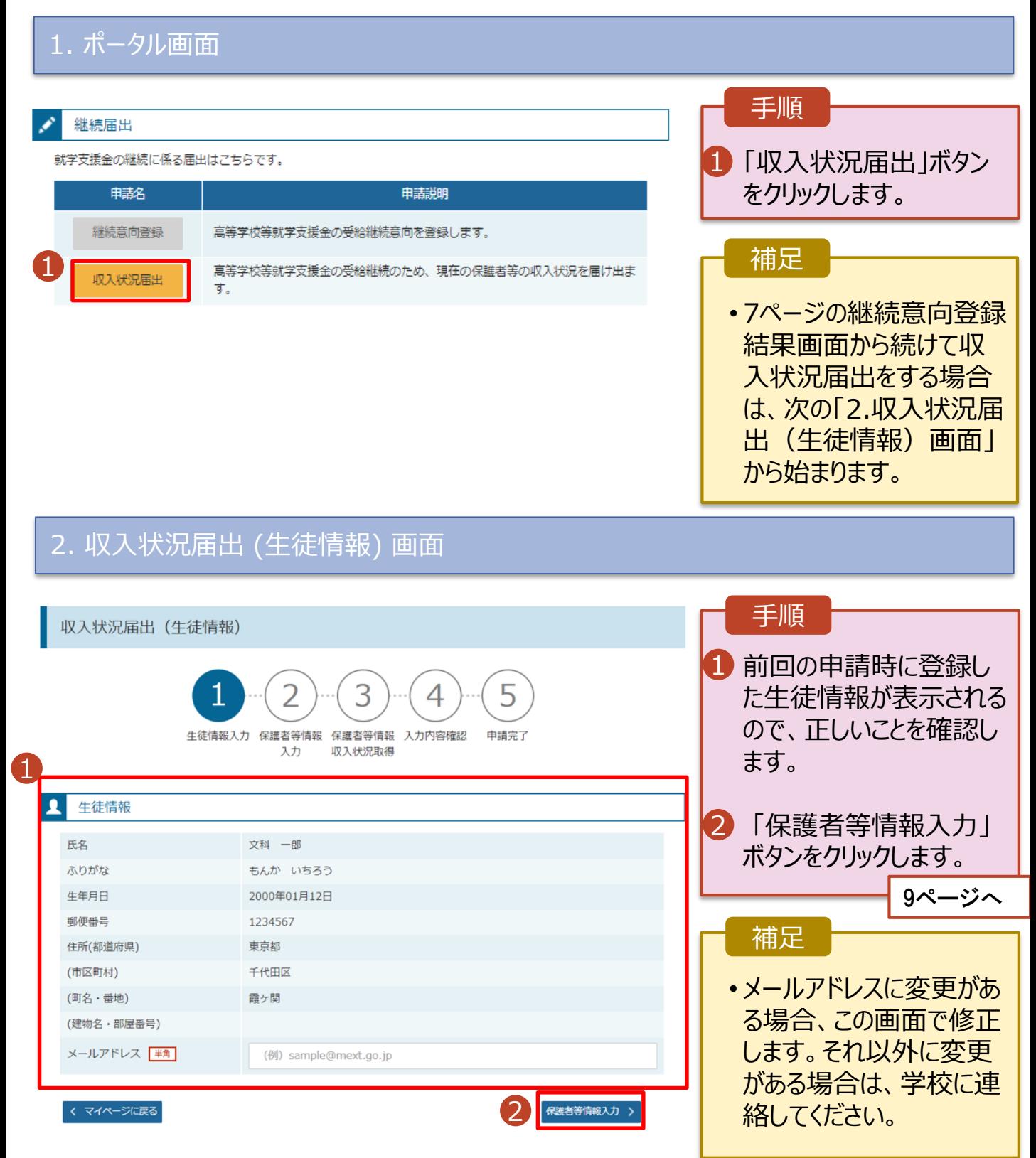

### 3. 収入状況届出 (保護者等情報) 画面

収入状況届出 (保護者等情報)  $\overline{\mathbf{2}}$ 4 申請完了 生徒情報入力 保護者等情報 保護者等情報 入力内容確認 入力 収入状況取得

#### 保護者等情報

1

親権者(両親)2名分の収入状況を提出します。

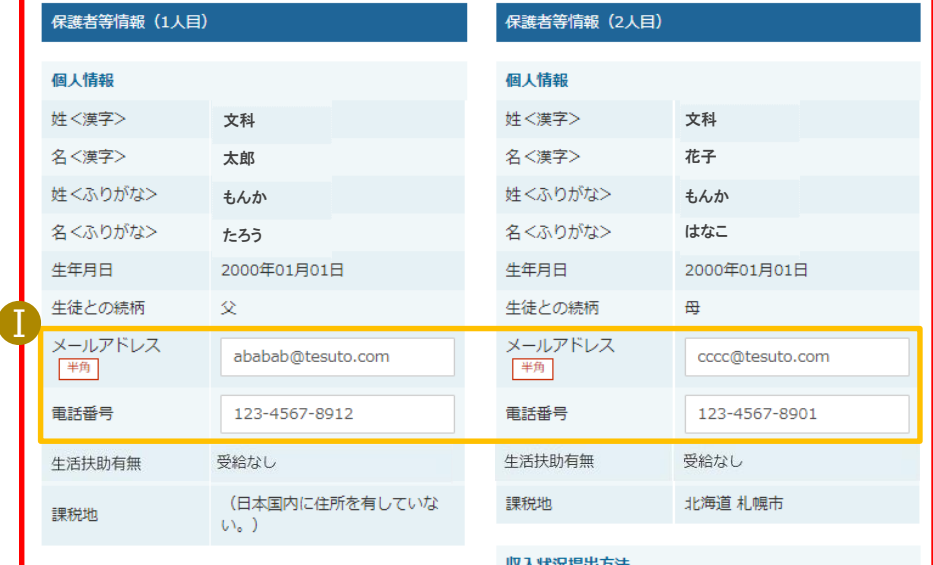

収入状況提出方法 個人番号カードを使用して課税情報を提出する。 ● 個人番号カードを読み取り、 収入状況 (課税情報等) を取得し提出します。 <br>収入状況の取得画面へ進んでください。

く 収入状況届出 (生徒情報) に戻る

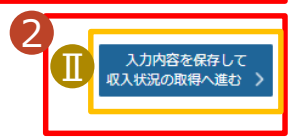

個人番号力ードを使用して課税情報を提出す<mark>る。</mark>

収入状況(課税情報等)を取得し提出します。

収入状況の取得画面へ進んでください。

? 個人番号カードを読み取り、

## 1 前回の申請時に登録し た保護者等情報が表示 されるので、正しいことを 確認します。 2 「入力内容を保存して 収入状況の取得へ進む」 ボタンをクリックします。 **・個人番号カードを使用して 自己情報を提出する場合 10ページへ ・個人番号カードを使用して 自己情報を提出しない場合 15ページへ** ■メールアドレス、電話番号 に変更がある場合、この 手順 補足

画面で修正します。それ 以外に変更がある場合 は、別途「保護者等情 報変更届出」を行う必要 があるため、本手続を中 断し、学校に問い合わせ てください。

■個人番号カードを使用し て自己情報を取得しない 場合、「入力内容を保存 して確認へ進む」ボタンが 表示されます。

#### **個人番号カードを使用して自己情報を提出する**場合の手順は以下のとおりです。

### 4. 収入状況届出 (収入状況取得) 画面(1/9)

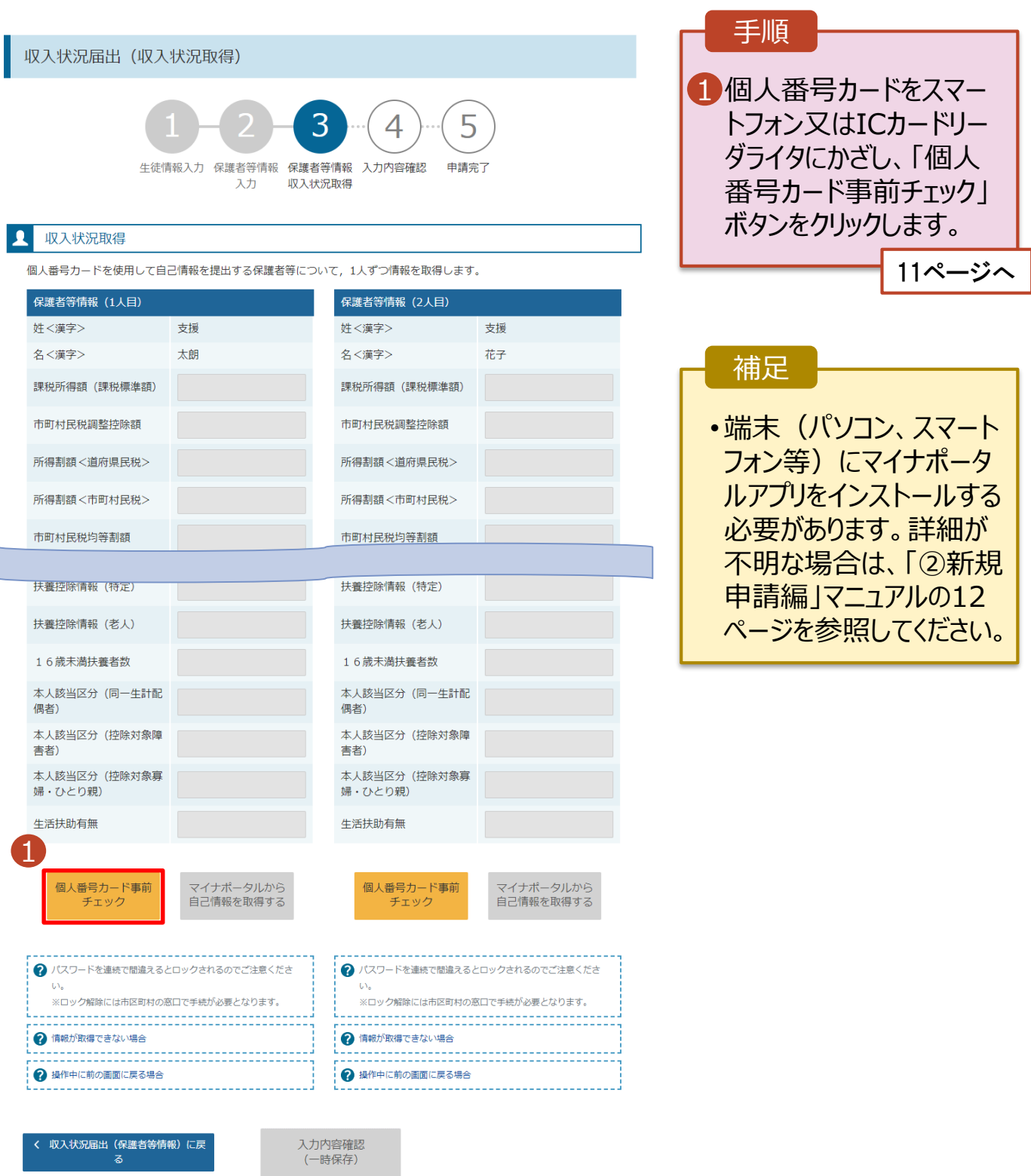

#### **個人番号カードを使用して自己情報を提出する**場合の手順は以下のとおりです。

5. 収入状況届出 (収入状況取得) 画面(2/9) ※マイナポータルの画面

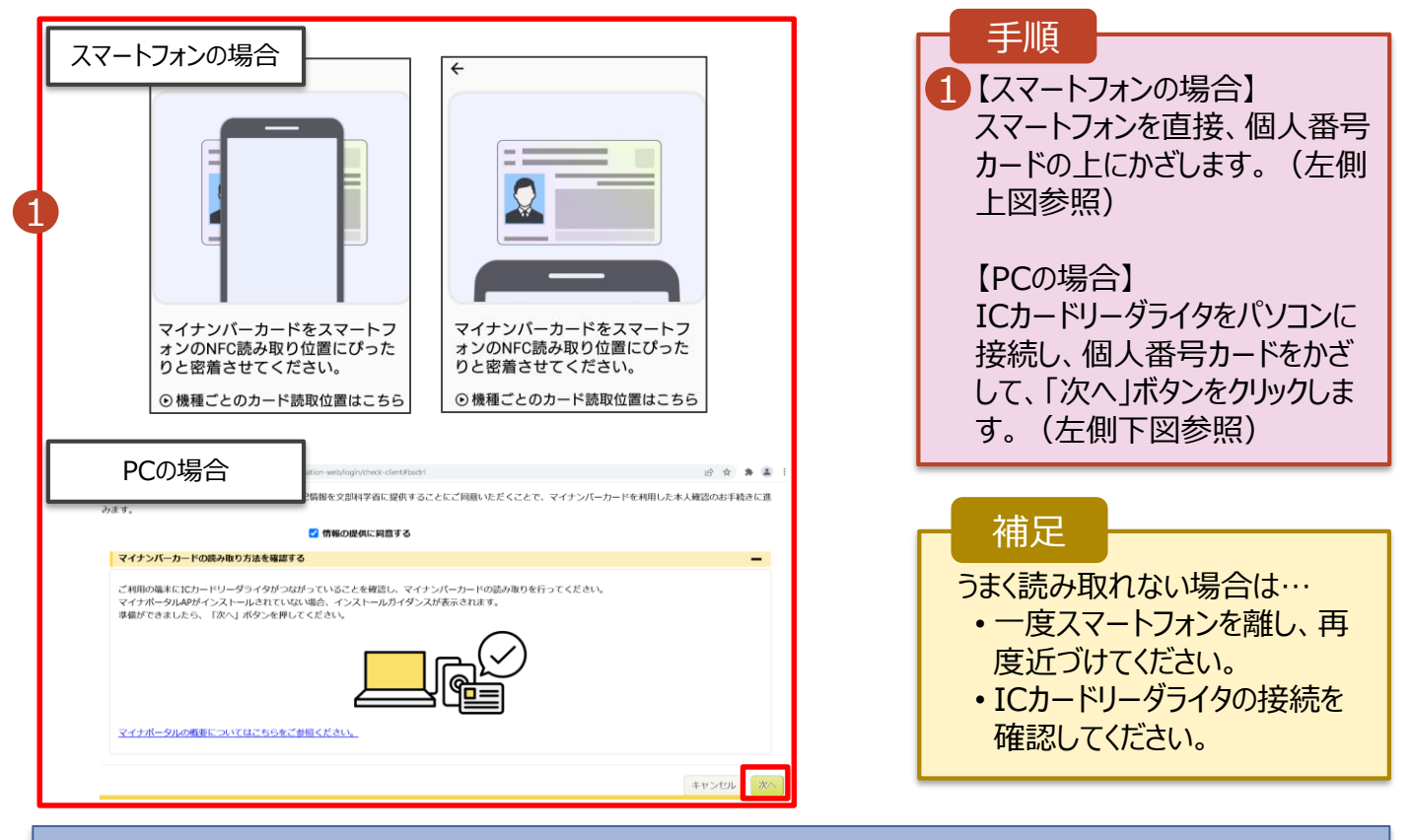

### 5. 収入状況届出 (収入状況取得) 画面(3/9) ※マイナポータルの画面

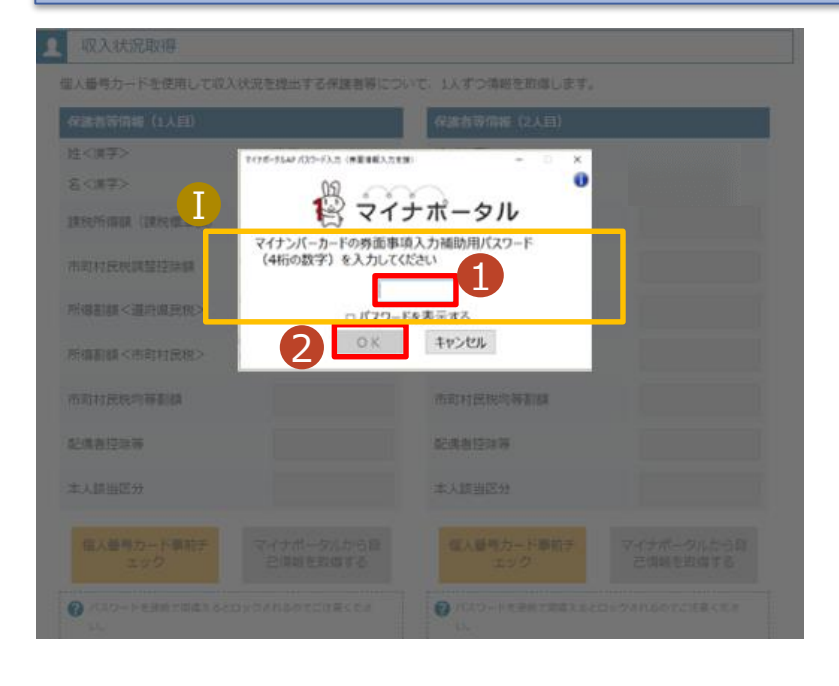

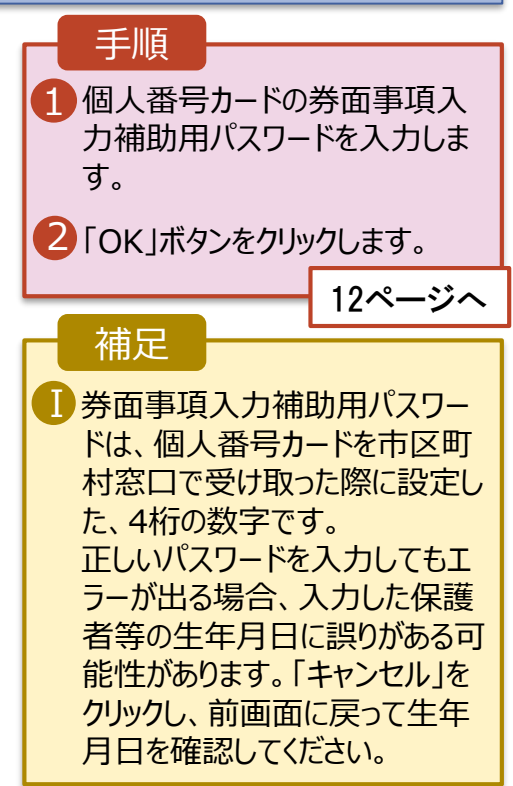

#### **個人番号カードを使用して自己情報を提出する**場合の手順は以下のとおりです。

### 5. 収入状況届出 (収入状況取得) 画面(4/9)

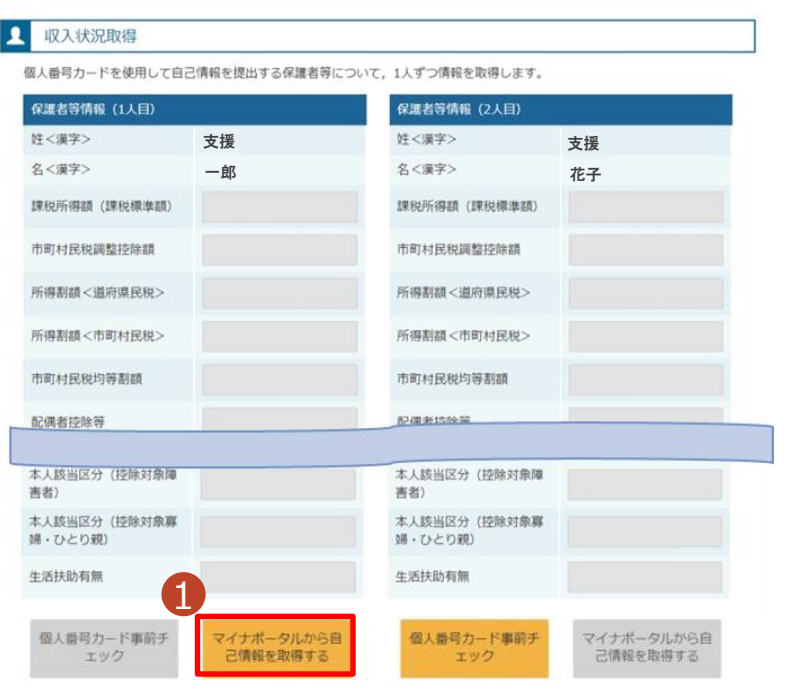

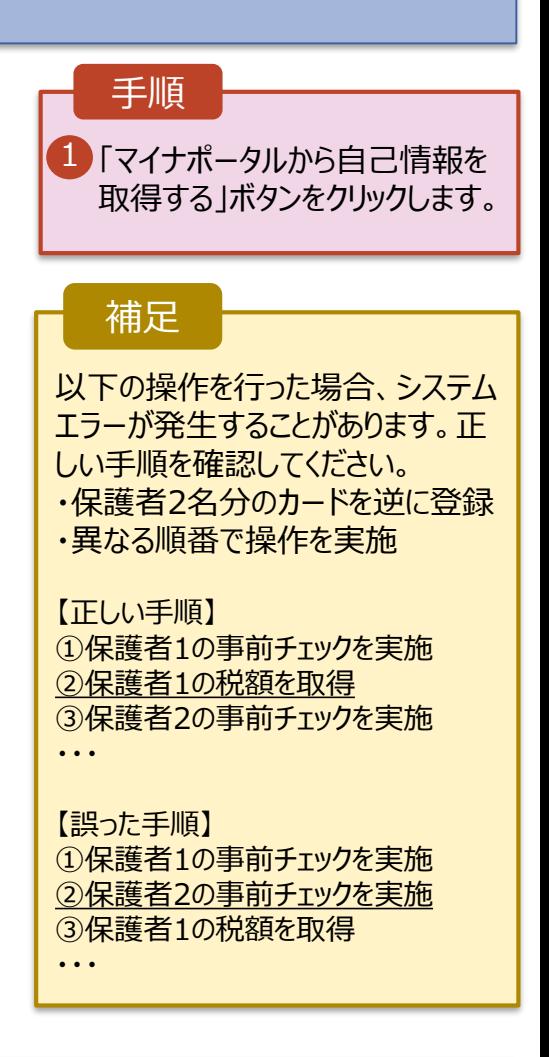

### 5. 収入状況届出 (収入状況取得) 画面(5/9) ※マイナポータルの画面

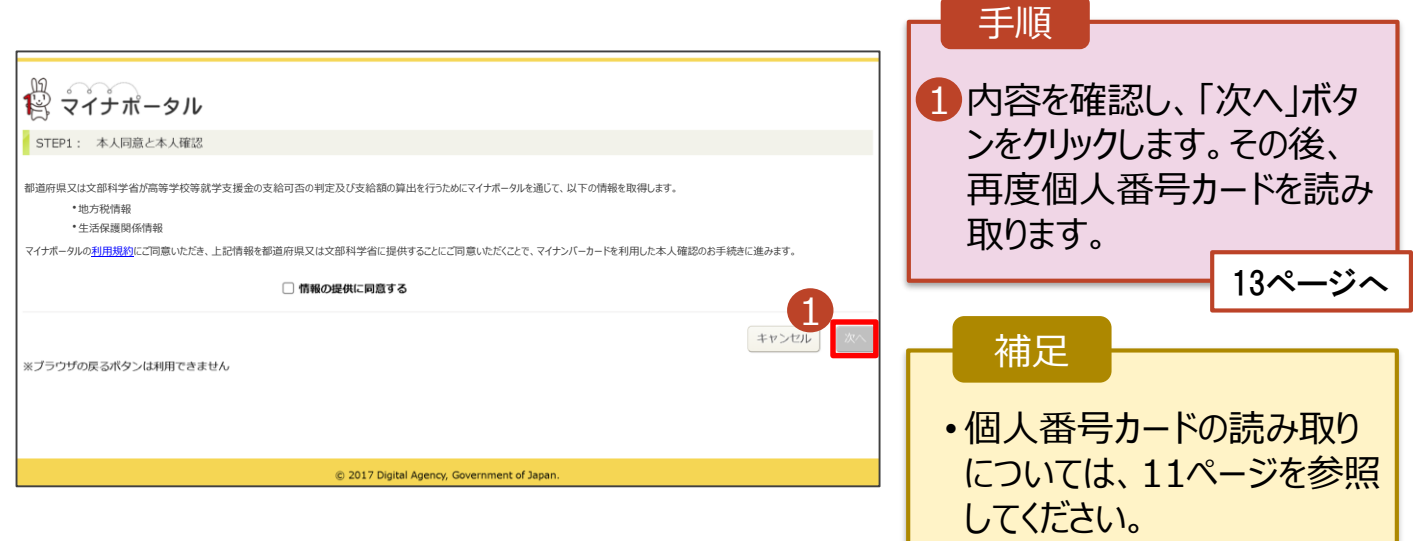

#### **個人番号カードを使用して自己情報を提出する**場合の手順は以下のとおりです。

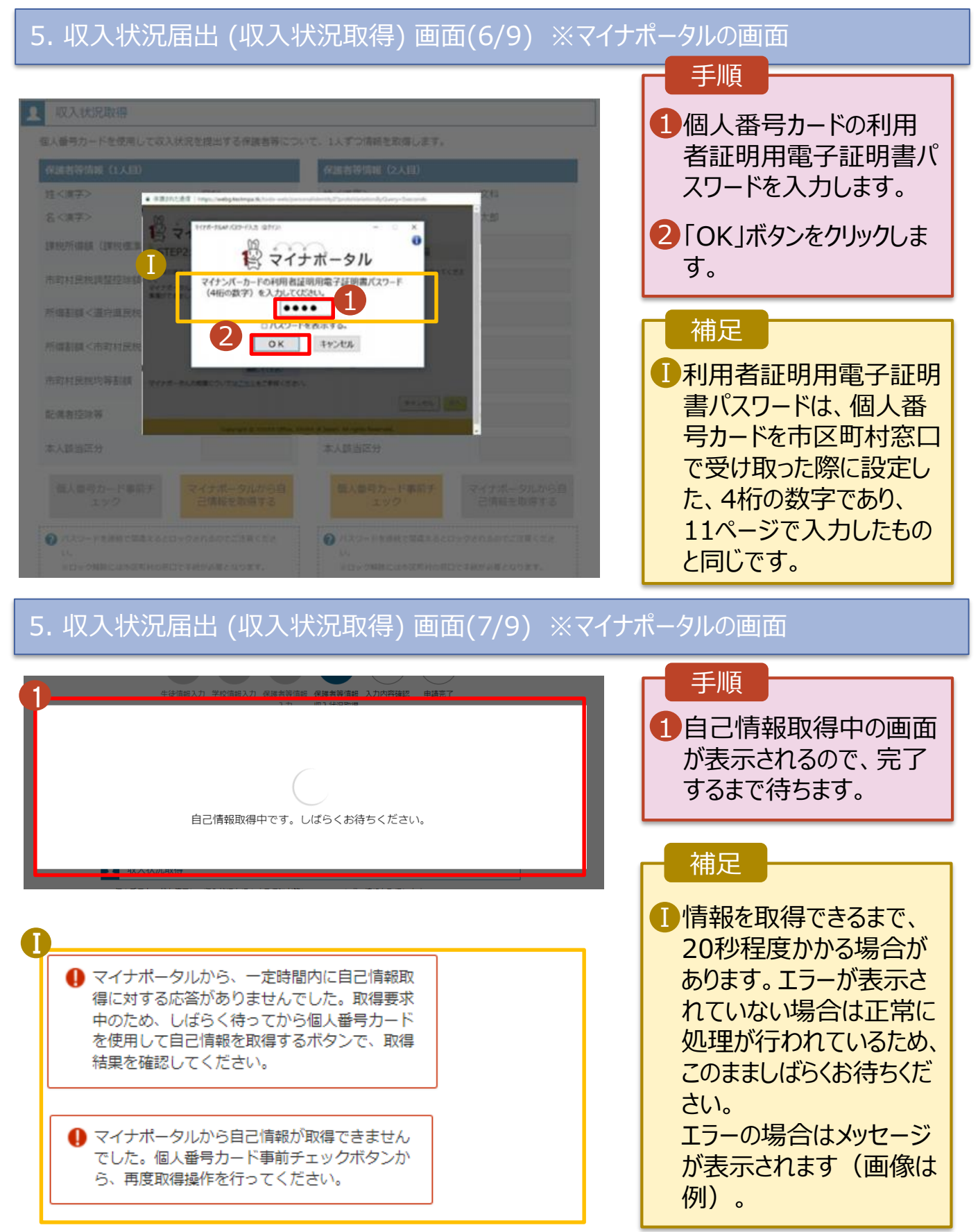

#### **個人番号カードを使用して自己情報を提出する**場合の手順は以下のとおりです。

### 4. 収入状況届出 (収入状況取得) 画面(8/9)

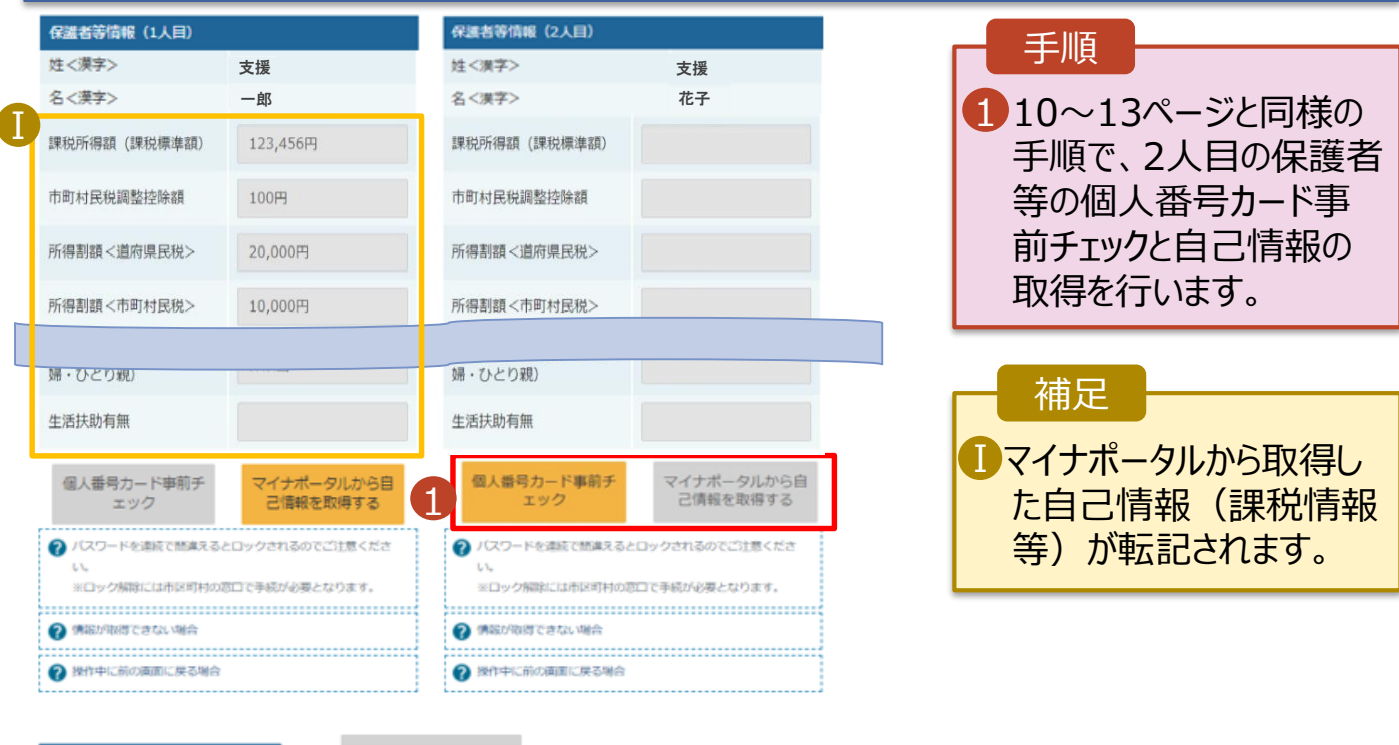

収入状況展出 (保護者等情報) に戻<br>ス

入力内容確認<br>(一時保存)

### 4. 収入状況届出 (収入状況取得) 画面(9/9)

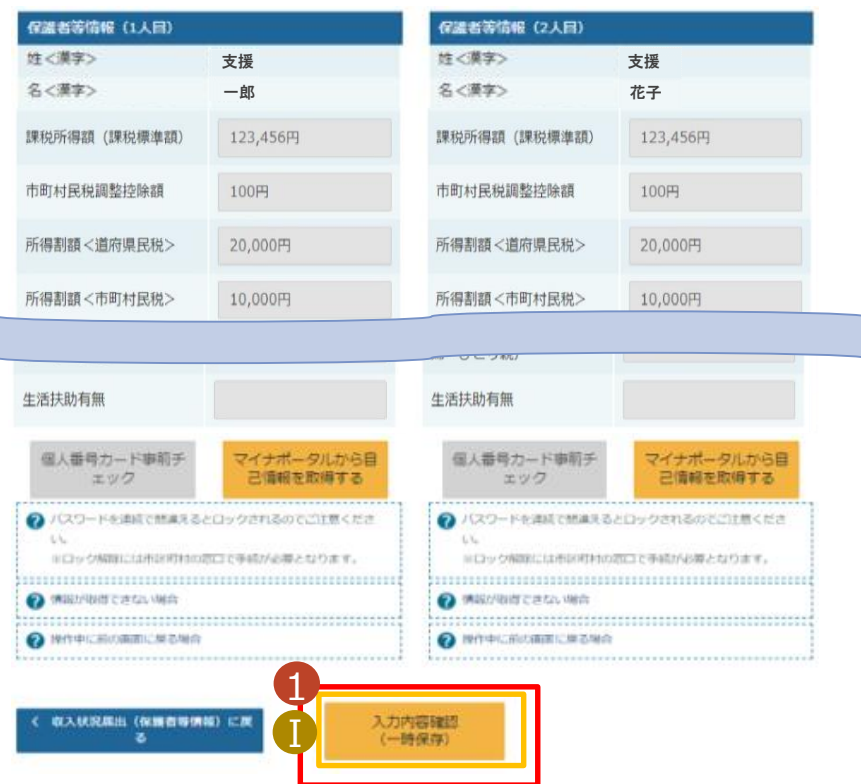

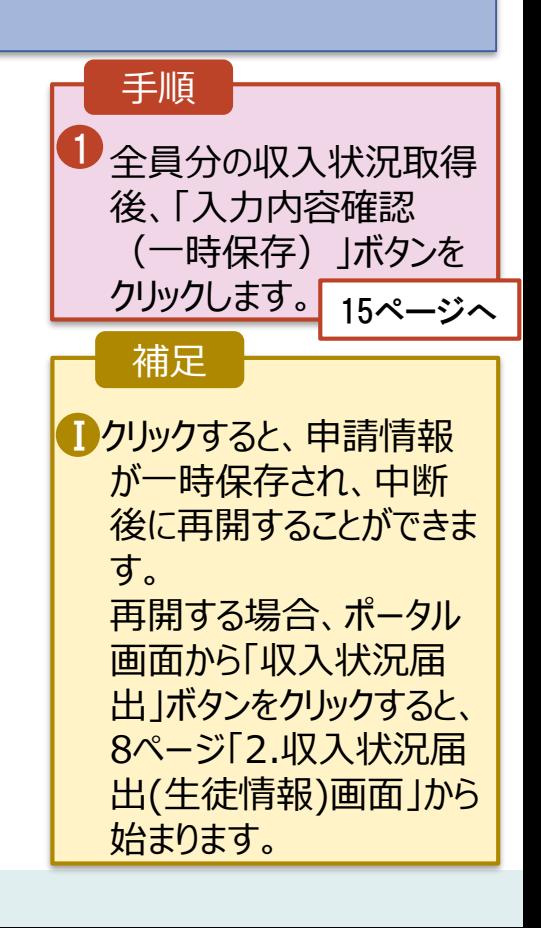

Γ

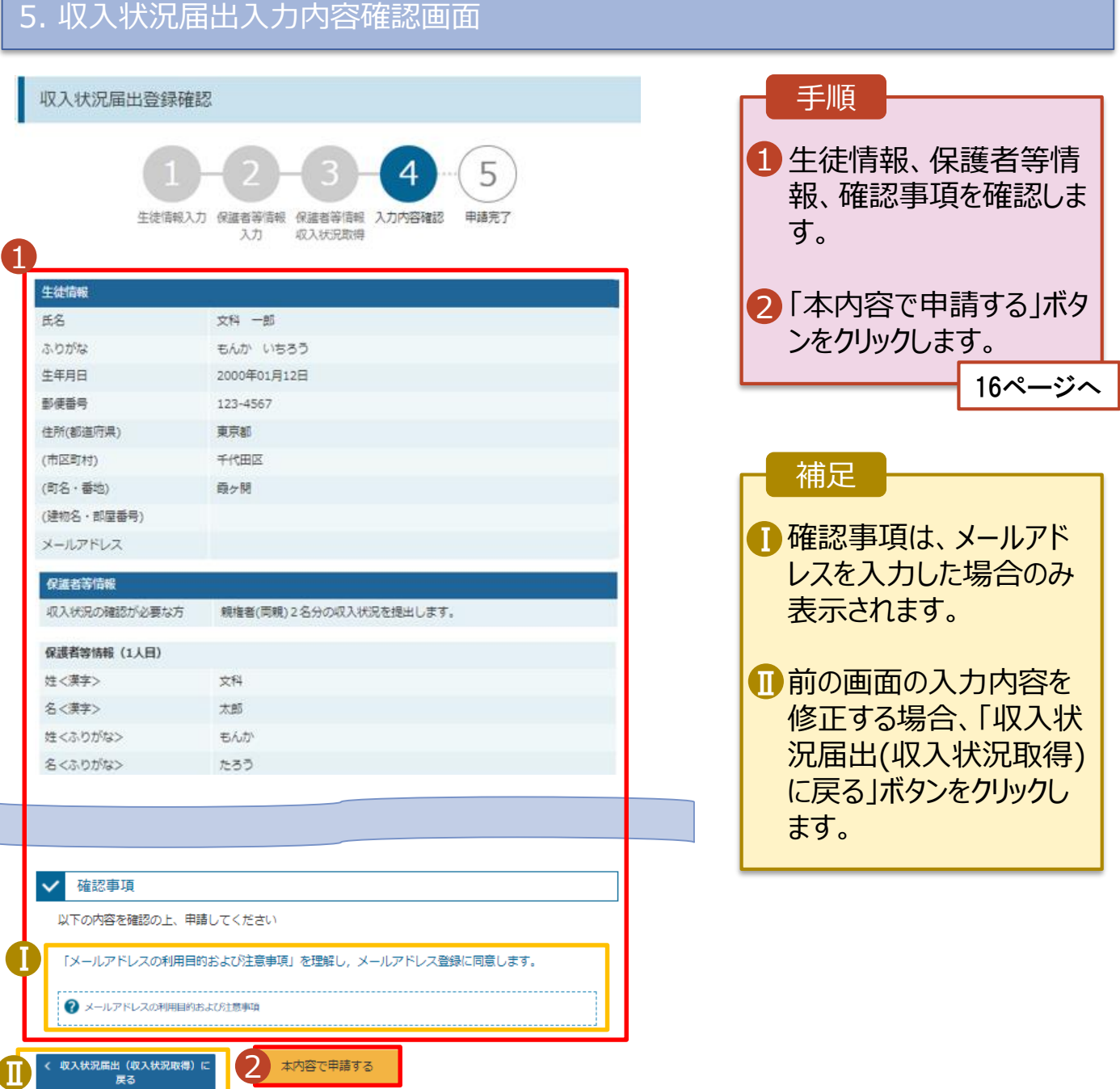

### 6. 収入状況届出結果画面

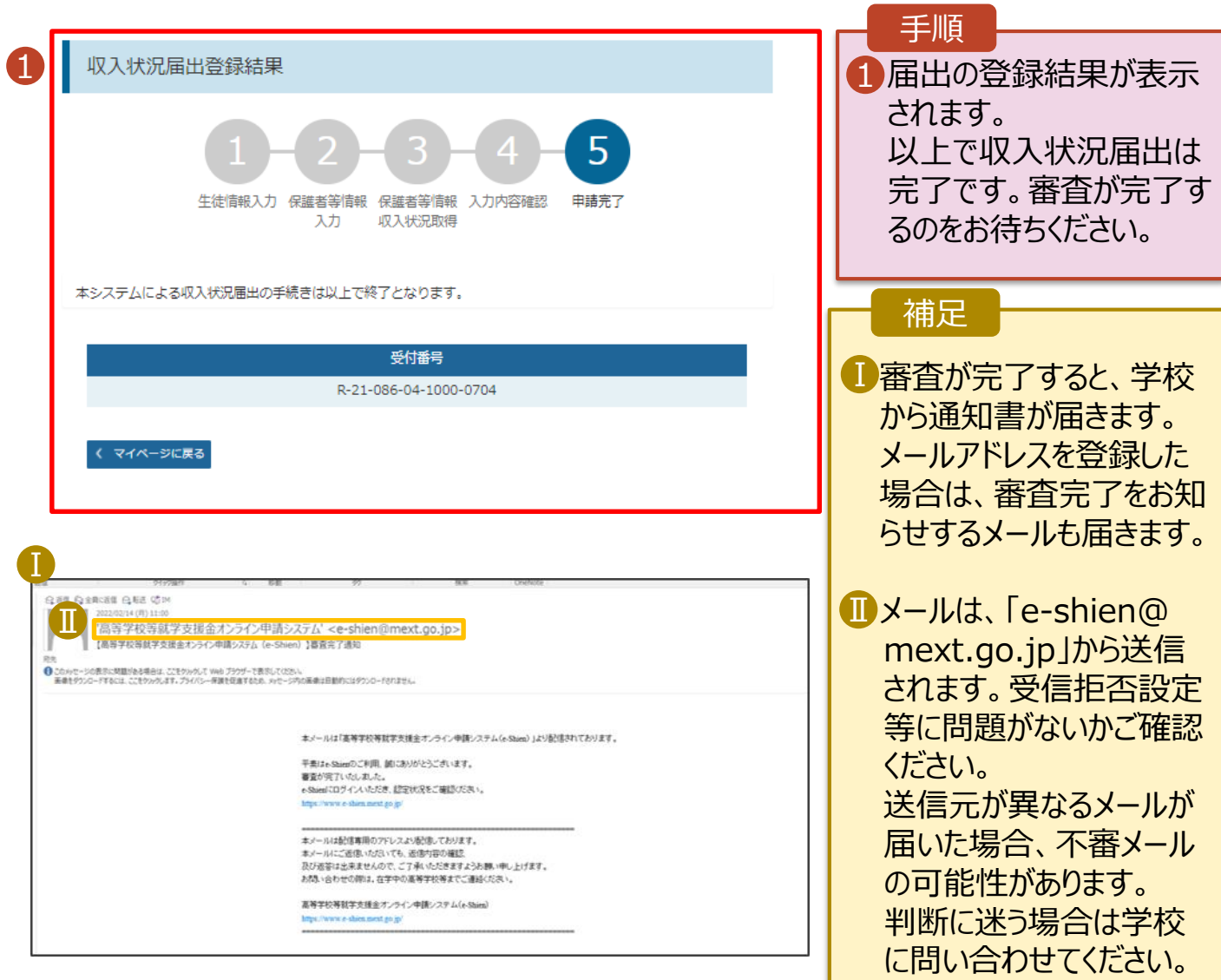

### 7. ポータル画面

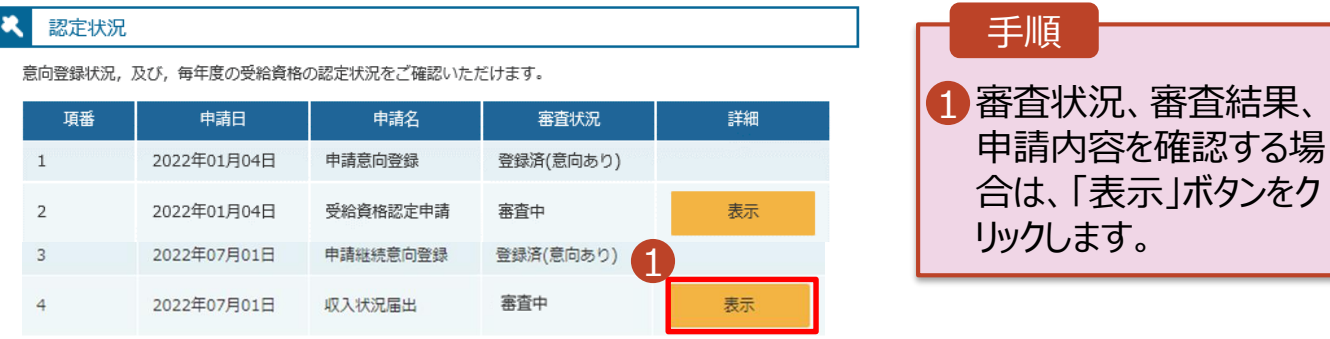